## **MODE OPERATOIRE MEMRISE PROFESSEUR**

 $\blacksquare$  memrise Sign up 뽂-Courses Login **Take Memrise with you** Take your learning on the go, with an **offline mode** also<br>available for learning in those hard-to-reach places. Download any course and never miss your daily learning goal. **or** Get it on<br>Google Play Download on the **App Store** đ. ank 6 \*\*\*\*\* \*\*\*\*\* Great way to learn I've really Brilliant! I now use Memrise to encat may to team! Ye really<br>enjoyed learning Chinese with<br>this app learn and to teach. The best tool<br>I've come across in over 10 years Matthew Palmer Mauricio Bonelo **Andrew Artists** 

Pour commencer, il faut créer **un compte** sur le site de Memrise : www.memrise.com

Allez sur l'onglet **« Courses »** et cliquez sur **« Create a course »**

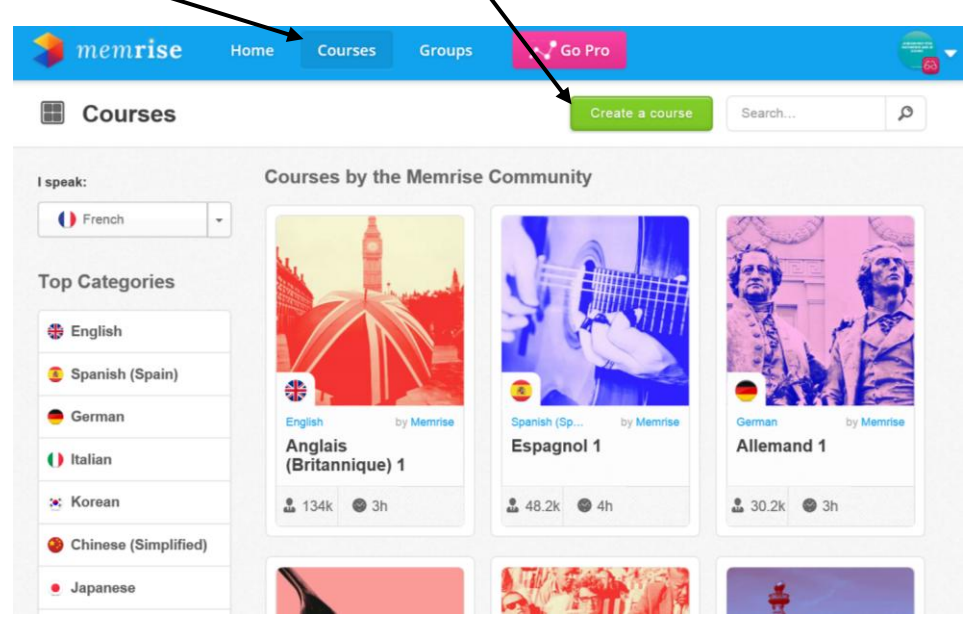

La fenêtre suivante apparaît :

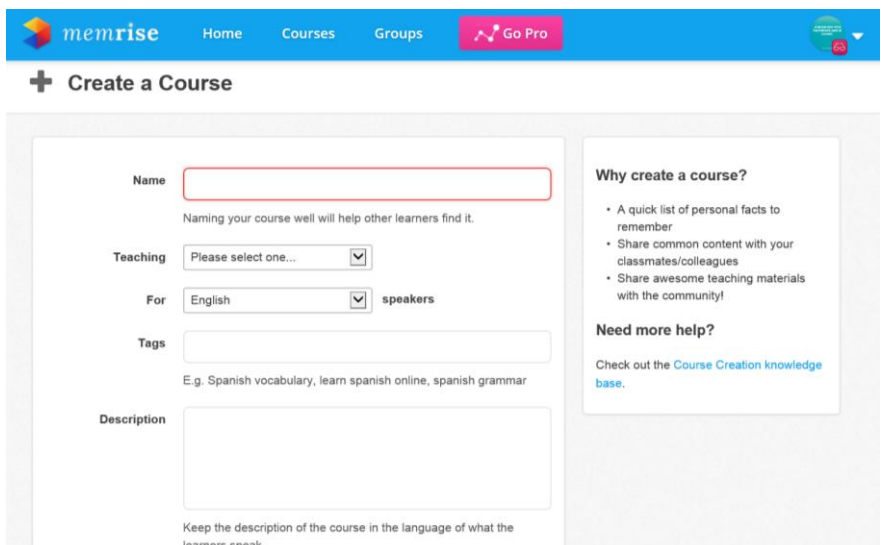

Remplissez les différents champs demandés en donnant un nom à votre cours (les tags ne sont pas obligatoires et une courte définition suffit…).

Cliquez enfin sur l'onglet **« create course »** en fin de page :

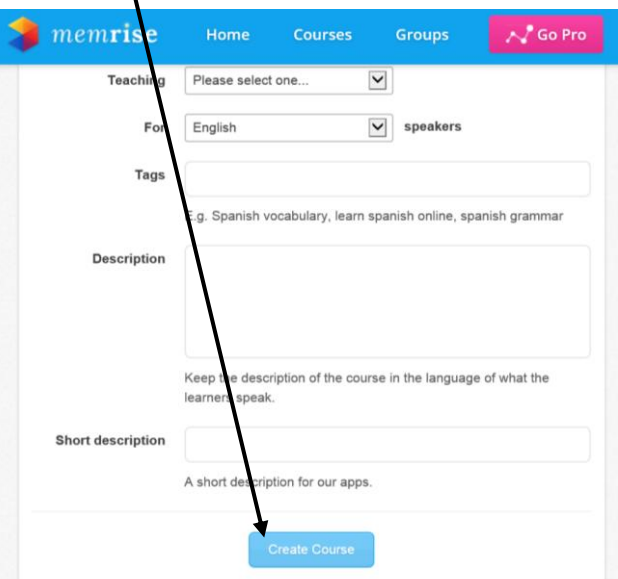

La page suivante apparaît :

Ici le nom du cours apparaît :

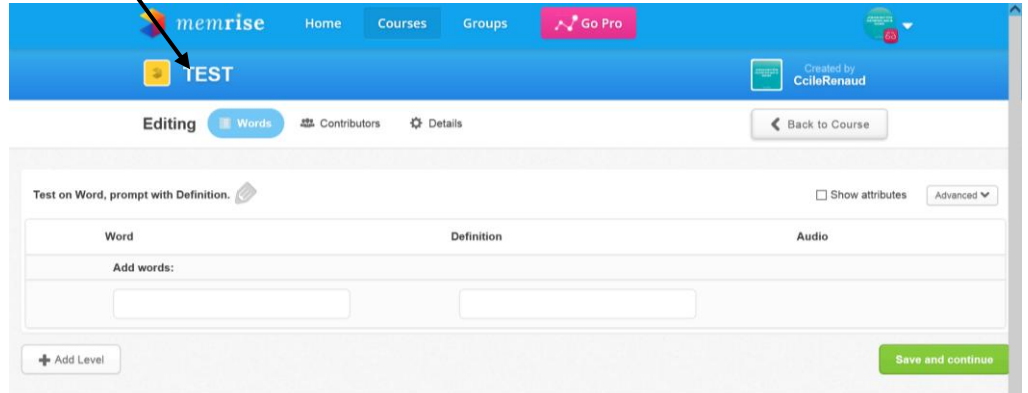

## Il faudra remplir **les mots du lexique** ici et là **leur définition**

Appuyez ensuite sur « **+** » pour insérer un nouveau mot et enregistrer le mot qu'on vient d'entrer. emris Courses Groups  $\sim$  Go Pro Ŧ  $\overline{\mathbf{a}}$ **TEST** Created by<br>CcileRenaud Editing **252** Contributors **☆** Details Back to Course on.  $\oslash$ prompt with Defin Test on W  $\Box$  Show attributes Advanced V Word Audio Definition Add words: sert à illustrer  $^{\times}$ exemple contradiction incompatibilité entre deux affirmations (par exemple une hypothèse et une conclusion) + Add Level Memrise More **Browse courses** 

**Memrise peut vous proposer de lui-même des mots** et des **définitions** que vous pouvez ajouter en appuyant sur le « + » en **face de la proposition :**

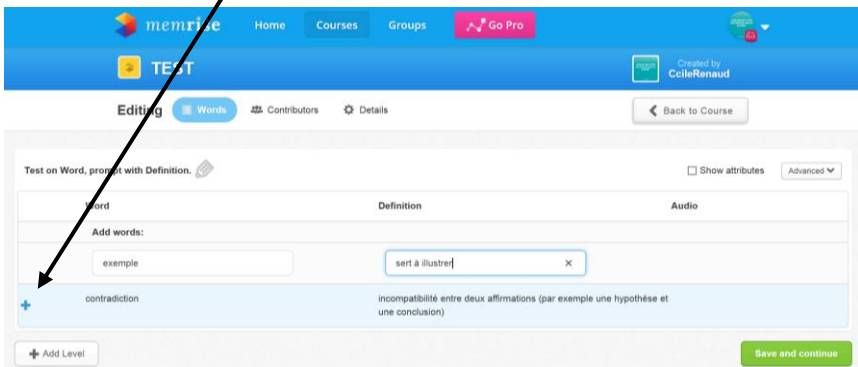

Vous pourrez créer des niveaux différents (comme par exemple débutant, confirmé ou facile, complexe ou encore découper les niveaux en fonction des chapitres de vos cours comme par exemple : niveau 1 : chapitre 1 : les acteurs etc…). Pour cela, appuyer sur **« add level »** :

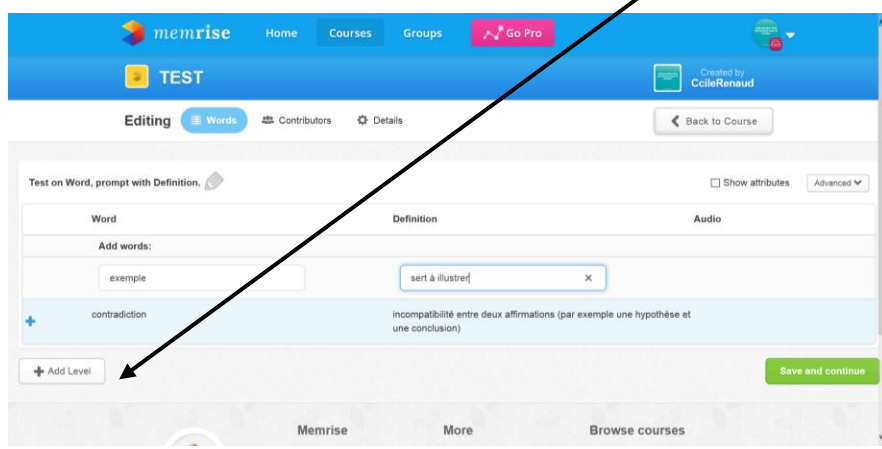

La fenêtre suivante apparait :

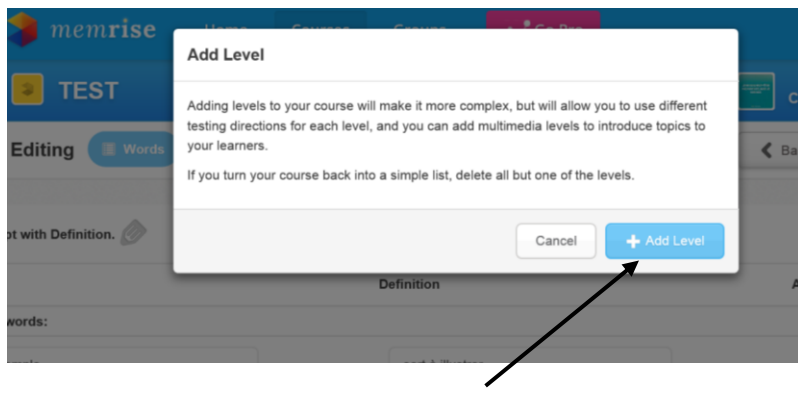

## Cliquez sur « **+ Add Level »**

La page suivante apparait :

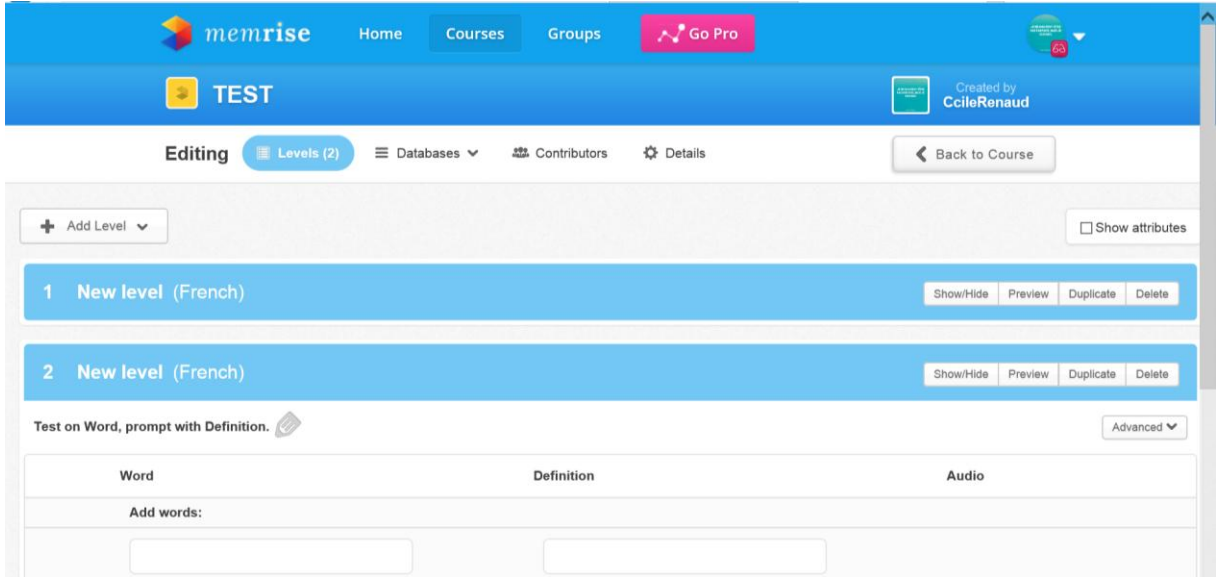

Il ne vous reste qu'à cliquer sur le **level** pour en changer le titre comme sur cet exemple :

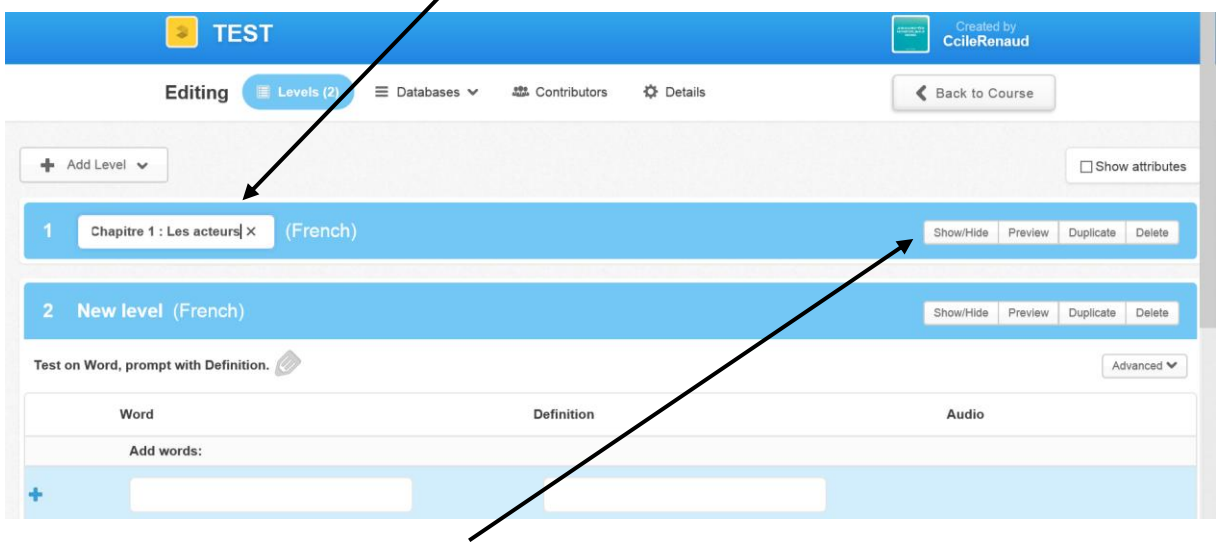

Ici apparaissent de **nouveaux onglets :**

**- Show/hide** vous permet de dérouler ou de cacher le contenu du niveau et les mots qui le composent ;

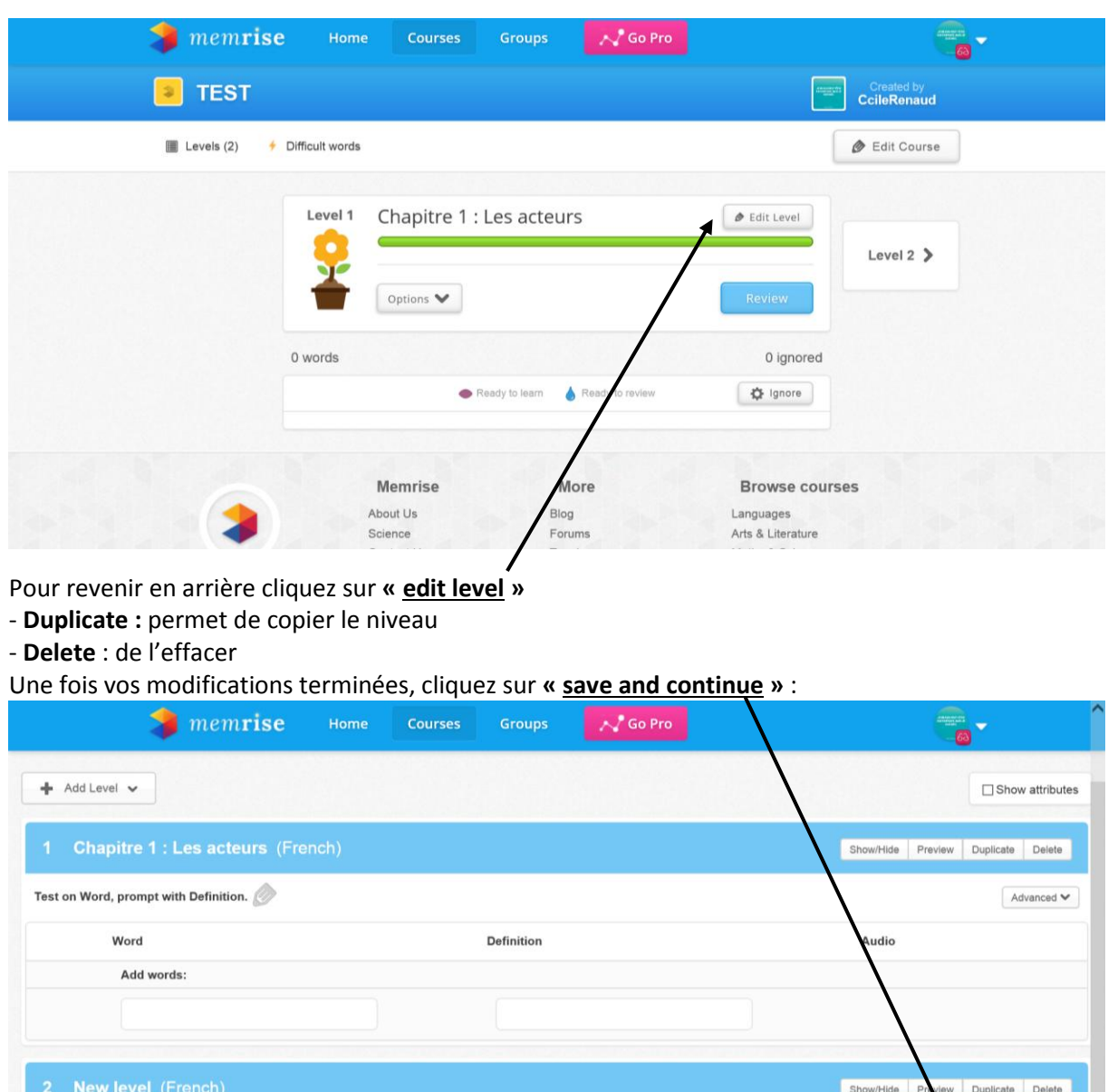

- Preview : vous permet de visualiser le niveau comme l'exemple ci-dessous :

Il faudra paramétrer votre cours de façon à le rendre public afin que vos élèves puissent s'y inscrire. Pour cela, allez sur **« details »**

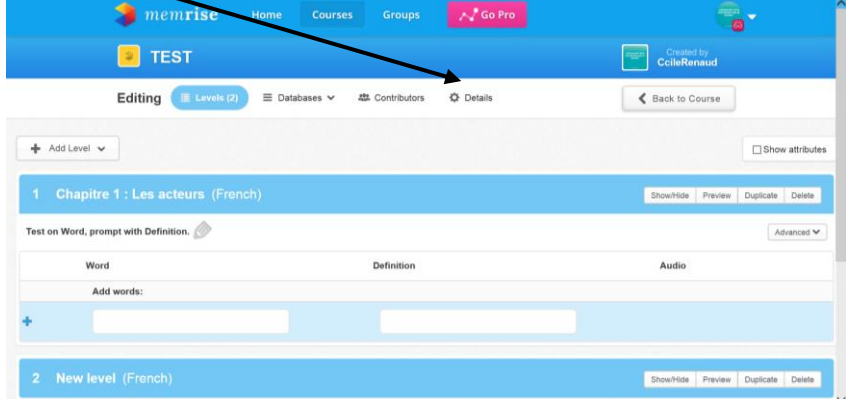

Rentrez votre **statut : public** et insérer par exemple le **logo de votre établissement** afin que votre cours soit plus facilement reconnaissable par vos élèves.

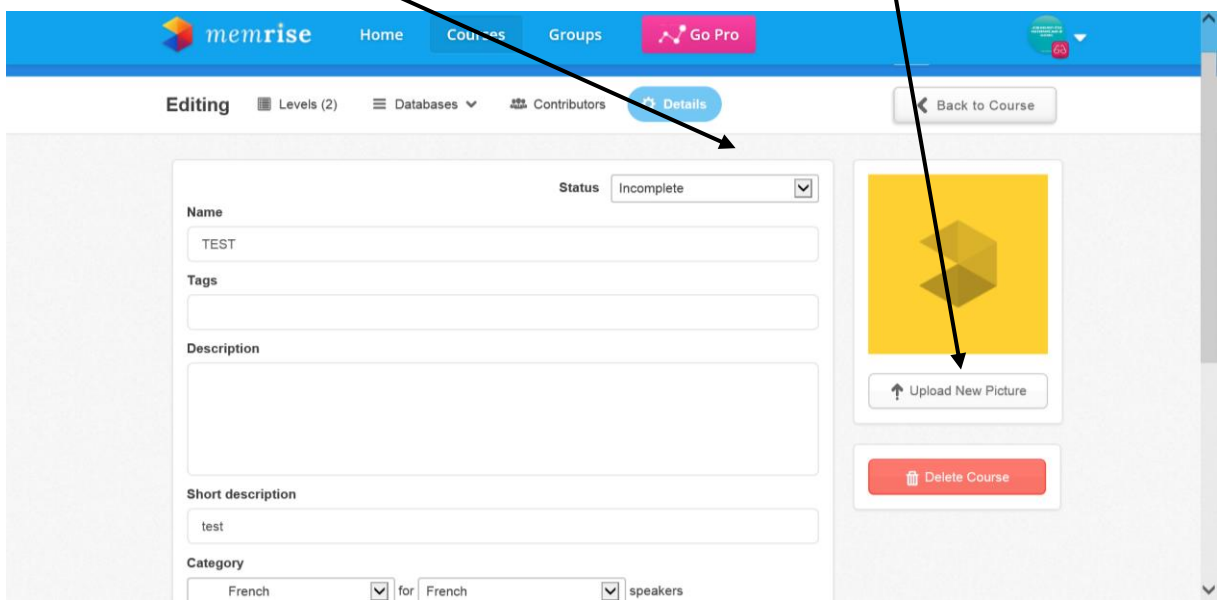

Pensez bien à appuyer sur **« Save »** en bas de page.

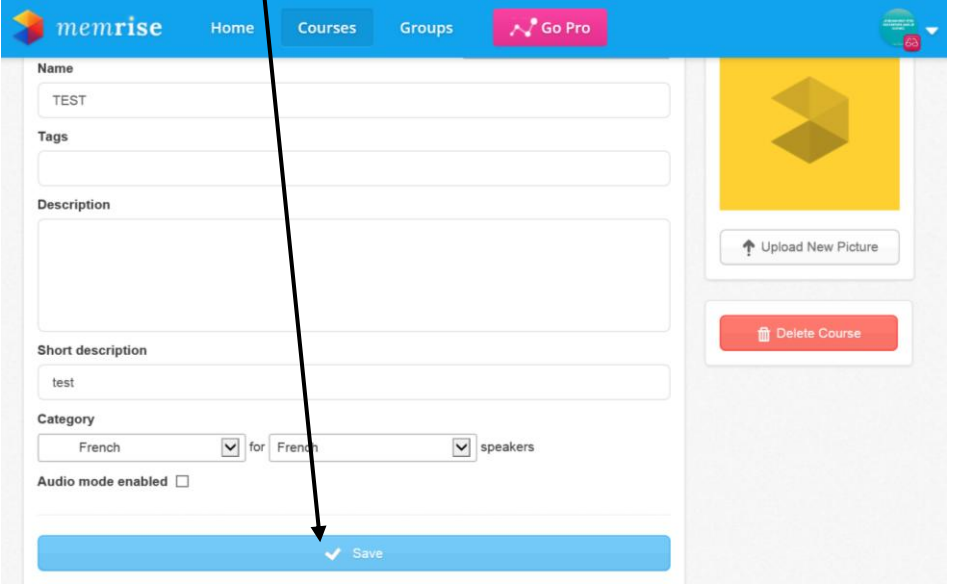

Appuyer ensuite sur « Back to course » pour revenir à votre cours :

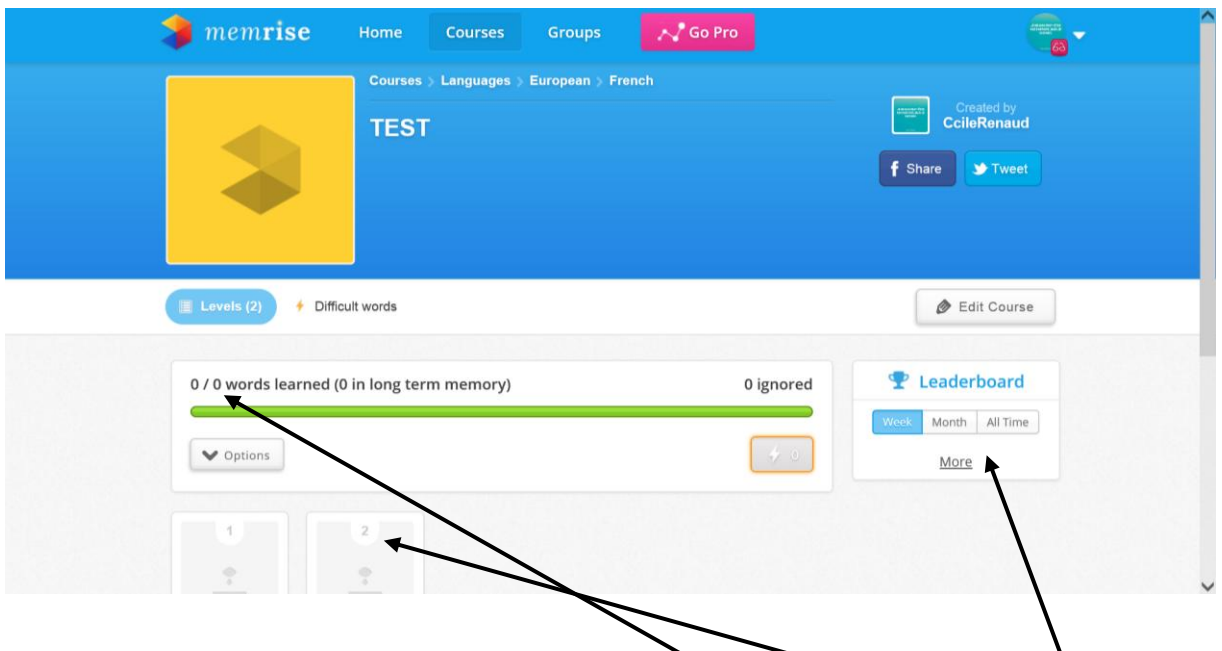

Ici apparaissent les informations de votre cours : **le nombre de mots**, **de niveaux**, et **le classement**

Vos élèves devront créer un compte sur l'application Memrise, et aller chercher votre cours en allant sur l'onglet « courses » de la page d'accueil et utiliser le moteur de recherche en **entrant le nom** de votre cours :

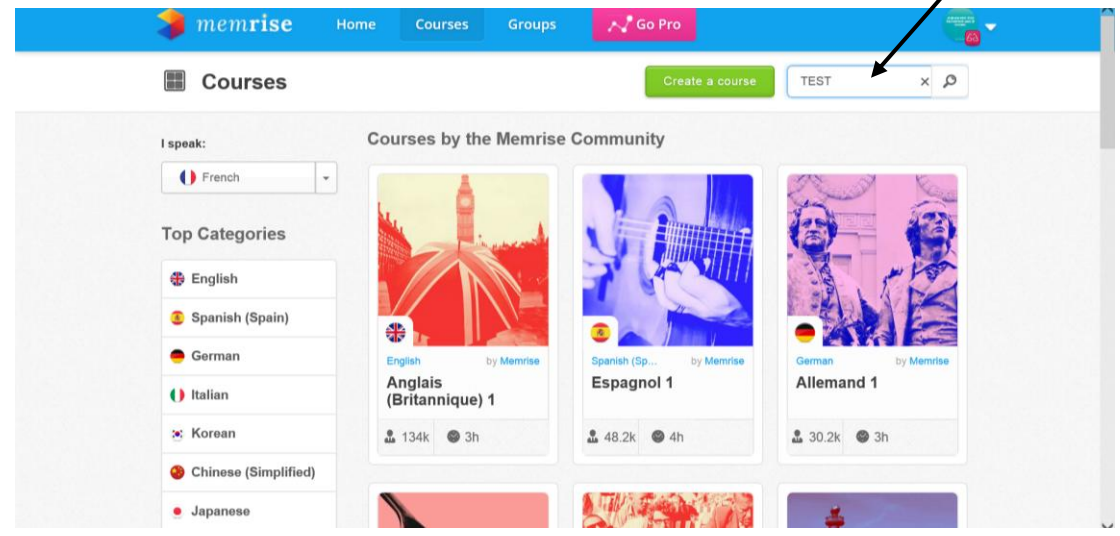

Ici la recherche **donne** (vérifiez le **nom de l'auteur**)

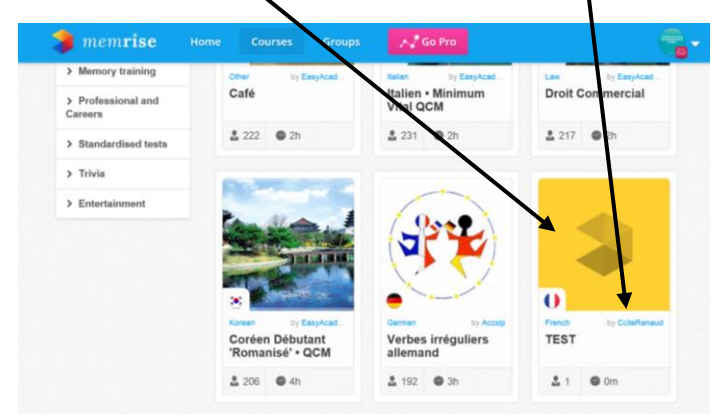